# Voice ( 🖢 ) memo / Up button

- 3. Press the shutter button to start recording and voice will be recorded to the still image for 10 seconds. While the voice is recording, the recording status window will be displayed as shown alongside.
- The recording can be stopped by pressing the shutter button again.
- The ( ) icon will be displayed on the LCD monitor after voice memo recording has finished.
  - Voice memos can't be recorded onto movie clip files.
  - A distance of 40cm between you and the camera (microphone) is the best distance to record sound.
  - The voice memo will be saved in \* .wav format, but has the same file name as the still image to which it corresponds.
  - If you add a new voice memo to the still image that already has a voice memo, the existing voice memo will be erased.

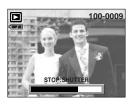

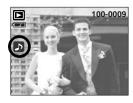

### Play & Pause ( ) / Down button

- In Play mode, the play & pause/ down button works as follows:
  - If the menu is displayed

Press the DOWN button to move from the main menu to a sub menu, or to move down the sub menu cursor.

- If a still image with a voice memo, a voice file, or a movie clip is playing

In Stop mode : Plays a still image with a voice memo, a voice file, or a movie clip.

During playback: Temporarily stops playback.

In Pause mode : Resumes playback

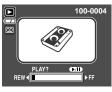

[Voice recording is stopped]

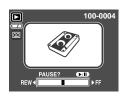

[Voice recording is playing]

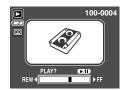

[Voice recording is paused]

# Delete ( 恰 ) button

- This deletes images stored on the memory card.
- Deleting Images in Play Mode
  - 1. Select an image that you want to delete by pressing the LEFT / RIGHT button and press the DELETE( ' ) button
  - A message will display as shown alongside on the LCD monitor.
  - Select the submenu values by pressing the UP/DOWN button and then press the OK button.

If [Delete] is selected: deletes the selected images.

If [Cancel] is selected: cancels "Delete Image".

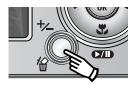

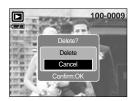

- Deleting Images in Thumbnail Display Mode
  - Use the UP, DOWN, LEFT, and RIGHT buttons to select the image you want to delete, and then press the DELETE ( 公 ) button.
  - 2. The following message will be displayed on the LCD monitor.
  - Select the submenu values by pressing the UP/DOWN button and then press the OK button.

If [Delete] is selected : deletes the selected images.

If [Cancel] is selected: cancels "Delete Image".

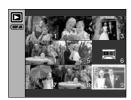

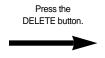

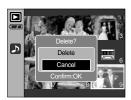

#### INFORMATION

 Before deleting images from the camera, you should protect or download images to your computer that you wish to keep.

# Left / Right / Menu / OK button

■ LEFT / RIGHT/ MENU/ OK buttons activate the following.

- LEFT button : While the menu is showing, press the LEFT button to select the menu tab

to the left of the cursor.

- RIGHT button : While the menu is showing, press the RIGHT button to select the menu

tab to the right of the cursor, or to move an secondary menu.

- MENU button : When you press the MENU button, the play mode menu will be displayed

on the LCD monitor. Pressing it again will return the LCD to the initial

display.

- OK button : When the menu is displayed on the LCD monitor, the OK button is used

for confirming data that is changed by using the 5 function button.

### **Album button**

- You can organise the captured still images into albums by using the Album button.
- This camera has 8 albums and each album can take up to 100 images.
- The album menu loading time depends on the memory card type.

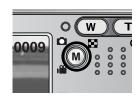

- How to use the album
- Selecting the album
  - 1. In the play mode, press the Album button.
  - 2. Select the [Select] menu by pressing the Up/Down button and press the Right button.

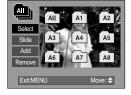

Select a desired album by pressing the Up/Down/Left/Right buttons and press the OK button.

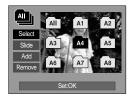

- Inserting still images into the album
  - 1. Select an album.
  - Select the [Add] menu by pressing the Up/Down button and press the Right button.

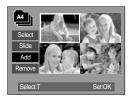

### **Album button**

- Select the still images you wish to add by pressing the Up/Down/Left/Right buttons and press the Zoom T button. 

  marks are displayed on the selected images.
- \* To cancel the selection, press the Zoom T button again.

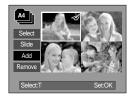

- Press the OK button and a confirmation window will display. Select a desired sub menu by pressing the UP/ DOWN button and press the OK button.
  - [Add] : Inserts the selected images into the album.
  - [Cancel] : Cancels the inserting images.
- Removing still images from the album
  - 1. Select an album.
  - Select [Remove] menu by pressing the Up/Down button and press the Right button.
  - 3. Select a desired sub menu and press the OK button.
    - [All]: All of the still images in the album will be removed.
    - [Select] : Specific still images in the album can be removed
  - \* If [Select] is selected
  - Press the OK button and a confirmation window will display. Select a desired sub menu by pressing the UP/ DOWN button and press the OK button.
    - [Remove] : Removes the selected images from the album.
    - [Cancel] : Cancels the removing images.
  - The removed images are not deleted from the memory, but just removed from the album.

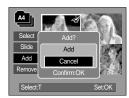

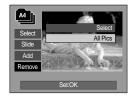

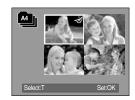

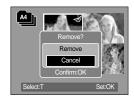

### **Album button**

- Playing back the albums
  - O Playing back all of the albums
  - 1. Select [All] menu and press the OK button.
    - All of the albums will be selected.
  - Select [Slide] menu by pressing the Up/Down button and press the Right button.
  - W You can select [Start], [Interval], [Repeat] and [Effect]
    menus.

    M You can select [Start], [Interval], [Repeat] and [Effect]

    M You can select [Start], [Interval], [Repeat] and [Effect]

    M You can select [Start], [Interval], [Repeat] and [Effect]

    M You can select [Start], [Interval], [Repeat] and [Effect]

    M You can select [Start], [Interval], [Repeat] and [Effect]

    M You can select [Start], [Interval], [Repeat] and [Effect]

    M You can select [Start], [Interval], [Repeat] and [Effect]

    M You can select [Start], [Interval], [Repeat] and [Effect]

    M You can select [Start], [Interval], [Repeat] and [Effect]

    M You can select [Start], [Interval], [Repeat] and [Effect]

    M You can select [Start], [Interval], [Interval], [Inter
  - [Start] : Start the slide show
  - [Interval]: Set the slide show play interval
  - [Repeat]: Choose to repeat the slide show after finishing the first cycle.
  - [Effect] : Unique screen effects can be used for the slide show.
  - Select [Start] menu by pressing the Up/Down button and press the OK button to start the slide show.
  - 4. Press the MENU/OK button and the slide show will stop.

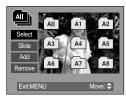

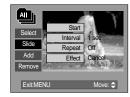

- Playing a desired album
- 1. Select a desired album and press the OK button.
- Select [Slide] menu by pressing the Up/Down button and press the Right button.
  - ※ You can select [Start], [Interval], [Repeat] and [Effect]
    menu.
- Select the [Start] menu and press the OK button to start the slide show.
- 4. Press the MENU/OK button and the slide show will stop.

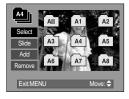

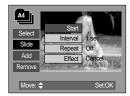

#### **INFORMATION**

- If an image is deleted from the memory, the image doesn't display on an album.
- An image can't be added twice into the same album.
- An image can be added into the different albums.

# Setting up the play back function using the LCD monitor

PLAY mode functions can be changed by using the LCD monitor. In the PLAY mode, pressing the MENU button displays the menu on the LCD monitor. The menus you can set up in Play mode are as follows. To capture an image after setting up the play menu, press the PLAY mode button or shutter button.

| Icon     | Main menu | Sub menu                                 | Secondary menu       | Page |
|----------|-----------|------------------------------------------|----------------------|------|
|          |           | Start                                    | -                    |      |
|          |           | Interval                                 | 1, 3, 5, 10sec       |      |
|          | Slide     | Repeat                                   | Off / On             | p.79 |
|          |           | Effect                                   | Cancel               | 1    |
|          |           | Lilect                                   | Effect 1 ~ 4, Random |      |
| οπ       | Protect   | Select                                   | Unlock / Lock        | p.81 |
| <u> </u> | Flotect   | All Pics                                 | O'llook / Look       | p.01 |
|          | Delete    | Select                                   | -                    | p.82 |
|          | Delete    | All Pics                                 | -                    | p.02 |
|          |           | 2272X1704                                | -                    |      |
|          |           | 2048X1536 -<br>1600X1200 -<br>1024X768 - | -                    | p.83 |
|          | Resize    |                                          | -                    |      |
|          | Nesize    |                                          | -                    |      |
|          |           | 640X480                                  | -                    |      |
|          |           | User Image                               | -                    |      |
|          |           | B&W                                      | Red                  |      |
| <b>4</b> | Effect    | Sepia                                    | Green                | p.84 |
|          |           | Negative                                 | Blue                 |      |
|          |           | Right 90°                                | -                    |      |
|          |           | Left 90°                                 | -                    |      |
| 靣        | Rotate    | 180°                                     | -                    | p.85 |
|          |           | Horizontal                               | -                    |      |
|          |           | Vertical                                 | -                    |      |

# Setting up the play back function using the LCD monitor

| Icon | Main menu    | Sub menu Secondary menu |                          | Page |
|------|--------------|-------------------------|--------------------------|------|
|      |              | Standard                | Select/ All Pics/ Cancel |      |
| D    | DPOF         | Index                   | Index No/Yes             |      |
|      |              | Size                    | Select/ All Pics/ Cancel |      |
| O-E  | Copy to Card | No                      | -                        | n 00 |
|      | Copy to Card | Yes                     | -                        | p.88 |

■ This menu is available while the camera is connected to a PictBridge supporting printer (direct connection to the camera, sold separately) with a USB cable.

| Icon        | Main menu  | Sub menu                                      | Secondary menu               | Page   |
|-------------|------------|-----------------------------------------------|------------------------------|--------|
| C/I         | Images     | One Pic                                       | -                            | p.90   |
| S/I         | images     | All Pics                                      | -                            | p.30   |
| M           | Auto Set   | No -                                          |                              | p.91   |
|             | Auto Set   | Yes                                           | -                            | - p.91 |
|             |            |                                               | Auto                         |        |
|             |            |                                               | Postcard                     |        |
|             |            |                                               | Card 4X6                     |        |
|             |            |                                               |                              |        |
|             |            | All Pics -  No -  Yes -  Auto  Postcard  Card |                              |        |
|             |            |                                               | 4X6  Size  L  2L  Letter  A4 |        |
| <b>(P</b> ) |            |                                               |                              |        |
|             |            |                                               | A4                           |        |
|             | Custom Set | A3                                            | p.91                         |        |
|             |            |                                               | Auto                         |        |
|             |            |                                               | Full                         |        |
|             |            |                                               | 1                            |        |
|             |            | Lavava                                        | 2                            |        |
|             |            | Layout                                        | 4                            |        |
|             |            |                                               | 8                            |        |
|             |            |                                               | 9                            |        |
|             |            |                                               | 16                           | -      |

# Setting up the play back function using the LCD monitor

| Icon     | Main menu   | Sub menu         | Secondary menu | Page |
|----------|-------------|------------------|----------------|------|
|          |             |                  | Auto           |      |
|          |             | Typo             | Plain          |      |
|          |             | туре             | Photo          |      |
|          |             |                  | Fastphoto      |      |
|          |             | Auto Plain Photo |                |      |
|          |             | Quality          | Draft          |      |
| <b>6</b> | Custom Set  | Normal           | n 01           |      |
| <b>⊕</b> | Cusion Set  |                  | Fine           | p.91 |
|          |             |                  | Auto           |      |
|          |             | Date             | Off            |      |
|          |             |                  | On             |      |
|          |             |                  |                |      |
|          |             | File Name        |                |      |
|          |             |                  | On             |      |
|          | Print       | Standard         | -              | p.92 |
| ۳        | T THIC      | Index            | -              | ρ.92 |
|          | DPOF Print  | No               | -              | p.92 |
| Б        | DI OF FIIIL | Yes              | -              | ρ.92 |
|          | Reset       | No               | -              | 2 03 |
|          | Neset       | Yes              | -              | p.93 |

<sup>\*</sup> Menus are subject to change without prior notice.

### Starting the slide show

- Images can be displayed continuously at pre-set intervals.
   You can view the slide show by connecting the camera to an external monitor.
  - 1. Press the play mode button and press the menu button.
  - 2. Press the LEFT/ RIGHT button and select the [Slide] menu tab.
- Start the slide show: The slide show can start only in the [Start] menu.
  - 1. Use the Up/Down buttons to select the [Start] menu.
  - Press the OK button to start the slide show.
  - Press the Pause button to pause the slide show.
  - Press the Pause button ( ►/II ) again to resume the slide show.
  - To stop the slide show, press the play & pause button, and then press the LEFT or RIGHT button.

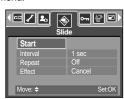

- Setting play interval: Set the slide show play interval.
  - Select the [Interval] sub menu by pressing the UP/DOWN button and press the RIGHT button.
  - 2. Use the Up/Down buttons to select the desired interval.
  - 3. Press the OK button to save the configuration.

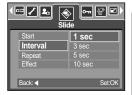

- Repeat setting: Setting the slide show to repeat after the first cycle.
  - Use the Up/Down buttons to select the [Repeat] menu and press the Right button.
  - Use the Up/Down buttons to select the desired sub menu.

    [On] selected : The slide show is repeated until cancelled.

    [Off] selected : The slide show is closed after one cycle.
  - 3. Press the OK button to save the configuration.

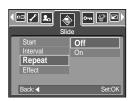

#### **INFORMATION**

- The loading time depends on the image size and quality.
- While the slide show is playing, only the first frame of a MOVIE file is displayed.
- While the slide show is playing, the voice recording file will not display.

# Starting the slide show

- Configure slide show effects: Unique screen effects can be used for the slide show.
  - Select the [Effect] sub menu by pressing the UP/ DOWN button and press the RIGHT button.
  - 2. Use the Up/Down Button to select the type of effect.

[Cancel] : Normal display.

[Effect 1] : Image is displayed slowly.

[Effect 2] : Image is displayed slowly from the centre

outwards.

[Effect 3] : Image moves from the top left.

[Effect 4] : The image slides diagonally from top left to bottom right.

[Random]: The image slides irregularly.

3. Press the OK button to confirm the setting.

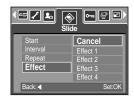

# **Protecting images**

- This is used to protect specific shots from being accidentally erased (Lock).
   It also unprotects images that have been previously protected (Unlock).
- Protecting Images
  - 1. Press the play mode button and press the menu button.
  - Press the LEFT/ RIGHT button and select the [Protect] menu tab.
  - Select a desired sub menu by pressing the UP/ DOWN button and press the OK button.

[Select]: Selection window for an image to be protected/released is displayed.

- Up/Down/Left/Right : Select an image

- Zoom W/T Button : Protect/release the image

- Menu Button : Your changes will be saved and

the menu will disappear.

[All Pics]: Protect/release all saved images

- Zoom W/T Button: Protect/release the images

- Menu Button : Your changes will be saved and the

menu will disappear.

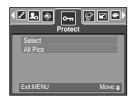

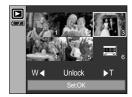

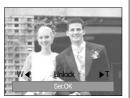

- If you protect an image, the protect icon will be displayed on the LCD monitor. (An unprotected image has no indicator)
- An image in LOCK mode will be protected from the delete function or [Delete] functions, but will NOT be protected from the [Format] function.

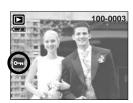

# **Deleting images**

- Of all the files stored in the memory card, the unprotected files in the DCIM subfolder will be deleted. Remember that this will permanently delete unprotected images. Important shots should be stored on a computer before deletion takes place. The startup image is stored in the camera's internal memory (i.e., not on the memory card) and it will not be deleted even if you delete all files on the memory card.
- Deleting images
  - 1. Press the play mode button and press the menu button.
  - Press the LEFT/ RIGHT button and select the [Delete] menu tab.
  - Select a desired sub menu by pressing the UP/ DOWN button and press the OK button.

[Select]: Selection window for an image to delete is displayed.

- Up/Down/Left/Right: Select an image

- Zoom T Button : Select the image for deletion.

( ✓ mark)

- OK Button : Press the OK Button to display the

confirmation message. Select the [Delete] menu and press the OK button to delete 

marked

images.

[All Pics]: Displays confirmation window. Select the [Delete] menu and press the OK button to delete all unprotected images. If there aren't protected images, all the images are deleted and a [No Image!] message will display.

 After deletion, the screen will be changed to the play mode screen.

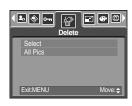

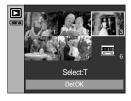

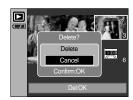

#### Resize

- Change the resolution (size) of pictures taken. Select [User image] to save an image to be the start-up image. The resized image will have a new file name.
  - 1. Press the play mode button and press the menu button.
  - Press the LEFT/ RIGHT button and select the [Resize] menu tab.
  - Select a desired sub menu by pressing the UP/ DOWN button and press the OK button.

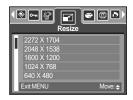

#### Image Resize Types

| Resize | 2272X1704 | 2048X1536 | 1600X1200 | 1024X768 | 640X480 | User image |
|--------|-----------|-----------|-----------|----------|---------|------------|
| 5M     | 0         | 0         | 0         | 0        | 0       | 0          |
| 4M     | Х         | 0         | 0         | 0        | 0       | 0          |
| 3M     | Х         | Х         | 0         | 0        | 0       | 0          |
| 2M     | Х         | Х         | Х         | 0        | 0       | 0          |
| 1M     | Х         | Х         | Х         | Х        | 0       | 0          |
| VGA    | Х         | Х         | Х         | Х        | Х       | 0          |

#### **INFORMATION**

- A large sized image can be resized to a smaller sized image, but not vice versa.
- Only JPEG images can be resized. Movie clip(AVI) and Voice recording(WAV) files can't be resized.
- You can change the resolution of only those files compressed in the JPEG 4:2:2 format.
- The resized image will have a new file name. The [User Image] image is stored not on the memory card but on the internal memory.
- Only two [User Image] images can be saved. If you save a new [User Image] image, the
  existing startup image will be deleted in order.
- If the memory capacity is insufficient to store the resized image, a [Card Full!] message will display on the LCD monitor and the resized image will not be stored.

### Rotating an image

- You can rotate the stored images by various degrees. Once the playback of the rotated picture is finished, it will switch back to the original state.
  - 1. Press the play mode button and press the menu button.
  - Press the LEFT/ RIGHT button and select the [Rotate] menu tab.
  - Select a desired sub menu by pressing the UP/ DOWN button.

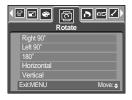

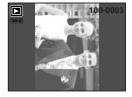

[Right 90°]: Rotate picture in a clockwise direction

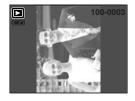

[Left 90°]: Rotate picture in a counterclock-wise direction

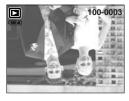

[180°]: Rotate picture 180 degrees

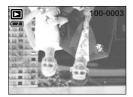

[Horizontal] : Rotate picture horizontally

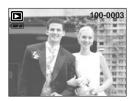

[Vertical] : Rotate picture vertically

4. Press the OK button and the rotated image will be displayed.
If you display the rotated image on the LCD monitor, empty spaces may appear to the left and right of the image.

#### **Effect**

- By using the camera's digital processor, it is possible to add special effects to your images.
  - 1. Press the play mode button and press the menu button.
  - Press the LEFT/ RIGHT button and select the [Effect] menu tab.
  - Select a desired sub menu by pressing the UP/ DOWN button.

[B & W] : Converts the image to black and white.

[Sepia] : Captured images will be stored in a sepia

tone

(a gradient of yellowish brown colours).

[Red] : Captured images will be stored in a red tone.
 [Green] : Captured images will be stored in a green tone.
 [Blue] : Captured images will be stored in a blue tone.

[Negative] : Save the image in negative mode.

4. Press the OK button and the changed file save as a new file name.

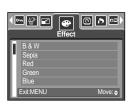

#### **DPOF**

- DPOF(Digital Print Order Format) allows you to embed printing information on your memory card's MISC folder. Select the pictures to be printed and how many prints to make.
- The DPOF indicator will display on the LCD monitor when an image that has DPOF information plays back. Images can then be printed on DPOF printers, or at an increasing number of photo labs.
- This function is not available for Movie clips and Voice recording files.

### **DPOF: Standard**

- This function allows you to embed print quantity information on a stored image.
  - 1. Press the play mode button and press the menu button.
  - Press the LEFT/ RIGHT button and select the [DPOF] menu tab.
  - Select the [Standard] menu by pressing the UP/ DOWN button and press the RIGHT button.
  - Select a desired sub menu by pressing the UP/ DOWN button and press the OK button.

[Select]: Selection window for an image to print is displayed.

- Up/Down/Left/Right : Select an image to print.

- Zoom W/T Button : Select the number of prints.

[All Pics]: Configure number of prints for all pictures except movie and voice files.

- W/T button : Select a number of prints [Cancel] : Cancel the print setup.

Press the OK button to confirm the setting.
 If an image carries DPOF instructions, the DPOF indicator
 \(\overline{\Omega}\) will show.

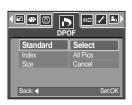

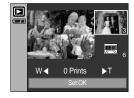

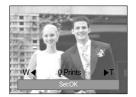

#### **DPOF: Index**

- Images (except for movie clips and voice file) are printed as index type.
  - 1. Press the play mode button and press the menu button.
  - Press the LEFT/ RIGHT button and select the [DPOF] menu tab.
  - Select the [Index] menu by pressing the UP/ DOWN button and press the RIGHT button.
  - Select a desired sub menu by pressing the UP/ DOWN button.

If [No] is selected  $\,:$  Cancel the index print setting.

If [Yes] is selected: The image will be printed in index format.

5. Press the OK button to confirm the setting.

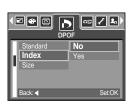

#### **DPOF: Print size**

- You can specify the print size when printing images stored on the memory card. The [Size] menu is available only for DPOF 1.1 compatible printers.
- Setting the Print Size
  - 1. Press the play mode button and press the menu button.
  - Press the LEFT/ RIGHT button and select the [DPOF] menu tab.
  - Select the [Size] menu by pressing the UP/ DOWN button and press the RIGHT button.
  - Select a desired sub menu by pressing the UP/ DOWN button and press the OK button.

[Select]: Selection window for an image to be changed printed size is displayed.

- Up/Down/Left/Right : Select an image.- Zoom W/T Button : Change the print size.

- OK button : Your changes will be saved and the

menu will disappear.

[All Pics]: Change print size of all saved images.

- W/ T button : Select a print size

- OK button : Confirm the changed setting. [Cancel] : Cancel all of the print size settings.

\* DPOF [Size] secondary menu : Cancel, 3X5, 4X6, 5X7,

8X10

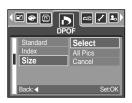

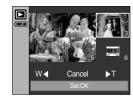

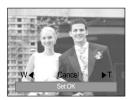

### **Copy To Card**

- This enables you to copy image files to the memory card.
- Copying to the Memory Card
  - 1. Press the play mode button and press the menu button.
  - Select the [Copy to Card] menu tab by pressing the LEFT/ RIGHT button.
  - Select a desired sub menu by pressing the UP/ DOWN button and press the OK button.
    - [No] : Cancels "Copy to Card".
    - [Yes] : All images saved in the internal memory are copied to the memory card after the [Please Wait!] message is displayed.
       After copying has been completed, the screen will return to play mode.

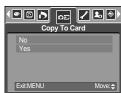

#### **INFORMATION**

- When this menu is selected without inserting a memory card, you can select the [Copy to Card] menu but the menu can't be run.
- If there is not enough space available in the memory card to copy saved images in the
  internal memory (50MB), the [Copy to Card] command will copy only some of the images
  and display [Card Full!] message. Then the system will return to the playback mode.
   Please be sure to delete any unnecessary images to free up space before inserting the
  memory card into the camera.
- When you move the images that are stored in the internal memory by doing [Copy to Card] to the card, the next number of file names will be created in the card to avoid duplication of the file name. If the last file in the memory card is SSL10010.jpg, the copied file names start from SSL10011.jpg. After completing [Copy to Card], the last stored image of the last copied folder is displayed on the LCD monitor.

### **PictBridge**

- You can use the USB cable to connect this camera to a printer that supports PictBridge (sold separately) and print the stored images directly. Movie clips and voice files cannot be printed.
- Setting up the camera for connection with the printer
  - In any mode with the exception of Voice Recording mode, press the MENU button.
  - Press the LEFT/ RIGHT button and select [Setup] menu tab.
  - Select [USB] menu by pressing the UP/ DOWN button and press the RIGHT button.
  - Select [Printer] menu by pressing the UP/ DOWN button and press the OK button.

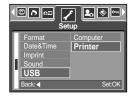

- Connecting the Camera to a Printer
  - Using the USB cable with Cradle:
     Connect the camera and the cradle. Connect the cradle to a printer's USB port with the supplied USB cable.
  - Using the USB cable with Camera:
     Connect the camera to a printer's USB port with the supplied USB cable.

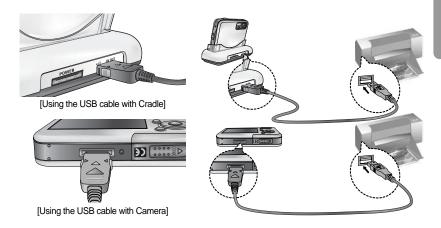

If you selected [Computer] in Step 4, when you connect the camera to your printer, the [Connecting Computer] message will display and the connection will not be established. In this case, disconnect the USB cable, and then follow the procedure from Step 2 and onward.

## **PictBridge: Picture Selection**

■ You can set up the following settings from the PictBridge menu.

Images : Select the pictures to be printed.

Printer Setup : Setting up printing(Auto Set/ Custom Set)

Print : Printing pictures

DPOF Print : Printing the DPOF files

Reset : Initializing the PictBridge functions

Select pictures to print

1. The [Images] menu will appear.

Use the UP and DOWN buttons to select the desired submenu value, and then press the OK button.

When [One Pic] is selected : The PictBridge function will

be applied only to the picture currently displayed.

When [All Pics] is selected : The PictBridge function will

be applied to all pictures,

excluding movie clips and voice files.

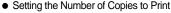

 Select [One Pic] or [All Pics]. A screen where you can set the number of copies to print will appear as shown below.

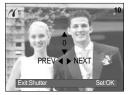

[When [One Pic] is selected]

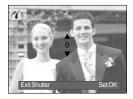

[When [All Pics] is selected]

- Press the Up/Down button to select the number of prints.
- Use the Left/Right button to select another picture and select the number of prints for another picture.
- After setting the number of prints, press the OK button to save.
- Press the Shutter button to return to the menu without setting the number of prints.

# **PictBridge: Print Setting**

#### AUTO SET

- Use the LEFT and RIGHT buttons to select the [Auto Set] menu tab.
- Use the UP and DOWN buttons to select the desired submenu value, and then press the OK button.

[No] : [Custom Set] values are kept.

[Yes] : All values in the [Custom Set] are automatically changed.

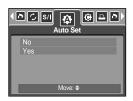

- Custom Set: You can select the Paper Size, Print Format, Paper Type, Print Quality, Date Print, and File Name Print menus for printed pictures.
  - Use the LEFT and RIGHT buttons to select the [Custom Set] menu tab.
  - Use the UP and DOWN buttons to select the desired submenu value, and then press the RIGHT button.
  - 3. Use the UP and DOWN buttons to select the desired submenu value, and then press the OK button.

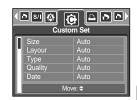

The menus you can set up are as follows:

| Menu      | Function                                                               | Sub menu                                         |
|-----------|------------------------------------------------------------------------|--------------------------------------------------|
| Size      | Setting the size of the printing paper                                 | Auto, Postcard, Card, 4X6, L, 2L, Letter, A4, A3 |
| Layout    | Setting the number of pictures to be printed on a sheet of paper       | Auto, Full, 1, 2, 4, 8, 9, 16                    |
| Type      | Setting the quality of the printing paper Auto, Plain, Photo, Fastphot |                                                  |
| Quality   | Setting the quality of the picture to be printed                       | Auto, Draft, Normal, Fine                        |
| Date      | Setting whether to print the date                                      | Auto, Off, On                                    |
| File Name | Setting whether to print the file name                                 | Auto, Off, On                                    |

- \*\* Some menu options are not supported in all manufacturer and printer models.
  If not supported, the menus are still displayed in the LCD, but are not selectable.
- If the setting values are not changed in the automatic/manual setting, the setting values are automatically kept.

# **PictBridge: Printing**

- Printing Pictures
  - Use the LEFT and RIGHT buttons to select the [Print] menu tab.
  - Use the UP and DOWN buttons to select the desired submenu value, and then press the OK button.

[Standard] : Print the pictures stored in the memory card in set numbers. One picture is printed on

one piece of paper.

[Index] : Print multiple images on one sheet of paper.

3. The screen shown on the right will appear and the picture will be printed. If no picture is selected, the [No image!] message will be displayed. Press the Menu/OK button while printing to cancel the printing and the [Print] menu is displayed.

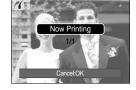

000

\* Number of pictures in an index print varies depends on the printer used.

- DPOF Print: This allows you to directly print the files with DPOF information.
  - Use the LEFT and RIGHT buttons to select the IDPOF Printl menu tab.
  - Use the UP and DOWN buttons to select the desired submenu value, and then press the OK button.

[No] : Cancel the printing

[Yes]: Directly print the file with the DPOF information

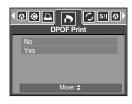

\*\* Depending on the manufacturer and printer model, some menus may not be available. With a printer without supporting the DPOF, the menu is still displayed but not available.

# PictBridge: RESET

- Initialises user-changed configurations.
  - Use the LEFT and RIGHT buttons to select the [Reset] menu tab.
  - 2. Use the UP and DOWN buttons to select the desired submenu value, and then press the OK button.

If [No] is selected : Settings will not be reset.

If [Yes] is selected : All print and image settings will be

reset.

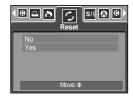

\*\* Default print setting varies depending on the printer manufacturer.
For your printer's default setting, refer to the user's guide that came with your printer.

# Setup menu

In this mode, you can set up basic settings. You can use the setup menu in all camera modes, except Voice Recording mode.

The items indicated by are default settings.

| Icon | Main menu  | Sub menu        | Secondary menu | Page        |
|------|------------|-----------------|----------------|-------------|
|      | File       | Series          | -              | n 05        |
|      | File       | Reset           | -              | p.95        |
|      | Power Save | 1, 3, 5, 10 min | -              | p.96        |
|      |            | ENGLISH         | РУССКИЙ        |             |
|      |            | 한국어             | PORTUGUÊS      |             |
|      |            | FRANÇAIS        | CAIS DUTCH     |             |
|      |            | DEUTSCH         | DANSK          |             |
|      | Language   | ESPAÑOL         | SVENSKA        | p.97        |
|      |            | ITALIANO        | SUOMI          |             |
|      |            | 简体中文            | ไทย            |             |
|      |            | 繁體中文            | BAHASA         | -           |
|      |            | 日本語             | عربي           |             |
|      | Famout     | No              | -              | p.97        |
| 1    | Format     | Yes             | -              |             |
| _    | Date&Time  | 05/01/01 13:00  | -              | -<br>- p.98 |
|      |            | yy/mm/dd        | -              |             |
|      | Dateatime  | dd/mm/yy        | -              |             |
|      |            | mm/dd/yy        | -              |             |
|      |            | Off             | -              |             |
|      | Imprint    | Date            | -              | p.98        |
|      |            | Date&Time       | -              |             |
|      |            | Off             | -              |             |
|      | Sound      | Low             | -              | n 00        |
|      | Souria     | Medium          | -              | - p.99      |
|      |            | High            | -              |             |
|      | LICD       | Computer        | -              | - 00        |
|      | USB        | Printer         | -              | p.99        |

### Setup menu

| Icon     | Main menu  | Sub menu                      | Secondary menu | Page  |
|----------|------------|-------------------------------|----------------|-------|
|          | AF Lamp    | Off                           | -              | p.100 |
|          | AFLamp     | On                            | p. 100         |       |
|          |            | Dark                          | -              |       |
|          | LCD        | Normal -<br>Bright -          |                | p.100 |
|          |            |                               |                |       |
| <b>1</b> | Video Out  | NTSC                          | -              | p.101 |
|          | video Odi  | PAL                           | -              |       |
|          | Quick View | Quick View Off, 0.5, 1, 3 sec | -              | p.103 |
|          | Reset      | No                            | -              | p.103 |
|          | Neset      | Yes                           |                | μ.103 |

Menus are subject to change without prior notice.

#### File name

- This function allows the user to select the file naming format.
- Assigning File Names
  - In any mode with the exception of Voice Recording mode, press the MENU button.
  - Press the LEFT/ RIGHT button and select the [Setup] menu tab.
  - Select the [File] menu by pressing the UP/ DOWN button and press the RIGHT button.
  - Select a desired sub menu by pressing the UP/ DOWN button and press the OK button.

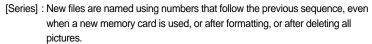

[Reset] : After using the reset function, the next file name will be set from 0001 even after formatting, deleting all or inserting a new memory card.

5. Press the menu button twice and the menu will disappear.

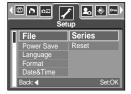

#### File name

#### **INFORMATION**

- The first stored folder name is 100SSCAM, and the first file name is SSL10001.
- File names are assigned sequentially from SSL10001 → SSL10002 → ~ → SSL10099.
- The folder number is assigned sequentially from 100 to 999 as follows: 100SSCAM  $\rightarrow$  101SSCAM  $\rightarrow$   $\sim$   $\rightarrow$  999SSCAM.
- The files used with the memory card conform to the DCF(Design rule for Camera File systems) format.

#### Auto power off

- This function switches the camera off after a set amount of time in order to prevent unnecessary battery drainage.
- Setting Power Off
  - In any mode with the exception of Voice Recording mode, press the MENU button.
  - Press the LEFT/ RIGHT button and select the [Setup] menu tab.
  - Select the [Power Save] menu by pressing the UP/ DOWN button and press the RIGHT button.
  - Select a desired sub menu by pressing the UP/ DOWN button and press the OK button.

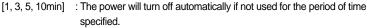

5. Press the menu button twice and the menu will disappear.

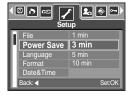

#### **INFORMATION**

- Even if the battery and AC charger are removed and inserted again, the power off setting will be preserved.
- Note that the automatic power off function will not operate if the camera is in PC mode, slide show, playing back a voice recording, playing back a movie clip and the [Composite] shooting.

### Language

- There is a choice of languages that can be displayed on the LCD monitor. Even if the battery and AC charger are removed and inserted again, the language setting will be preserved.
- Setting Language
  - In any mode with the exception of Voice Recording mode, press the MENU button.
  - 2. Press the LEFT/ RIGHT button and select the [Setup] menu tab.
  - Select the [Language] menu by pressing the UP/ DOWN button and press the RIGHT button.
  - Select a desired sub menu by pressing the UP/ DOWN button and press the OK button.
    - LANGUAGE sub menu : English, Korean, French, German,
    - Spanish, Italian, S.Chinese, T.Chinese, Japanese, Russian, Portuguese, Dutch, Danish, Swedish, Finnish, Thai, BAHASA(MALAY/INDONESIAN) and Arabic.
  - 5. Press the menu button twice and the menu will disappear.

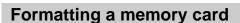

- This is used for formatting the memory card. If you run [Format] on the memory card, all images, including the protected images, will be deleted. Be sure to download important images to your PC before formatting the memory card.
- Formatting a Memory Card
  - In any mode other than Voice Recording mode, press the MENU button.
  - Press the LEFT/ RIGHT button and select the [Setup] menu tab.
  - Select the [Format] menu by pressing the UP/ DOWN button and press the RIGHT button.
  - Select a desired sub menu by pressing the UP/ DOWN button and press the OK button.

If [No] is selected : The memory card will not be formatted.

Press the menu button twice and the menu display will disappear.

If [Yes] is selected: A [Please Wait!] message appears and the memory card will be formatted. If you ran FORMAT in Play mode, a [No Image!] message will appear.

#### **INFORMATION**

- Be sure to run [Format] on the following types of memory card.
  - A new memory card, or an unformatted memory card.
  - A memory card that has a file this camera can't recognise or one that has been taken from another camera.
- Always format the memory card using this camera. If you insert a memory card that has been formatted using other cameras, memory card readers, or PCs, you will get a [Card Error!] message.

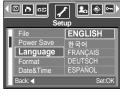

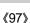

**12**0 ⊕ ⊡

© ↑ œ

# Setting up the Date/ Time/ Date type

- You can change the date and time that will be displayed on the captured images and set up the date type.
- Setting Date/Time & Selecting Date Format
  - In any mode with the exception of Voice Recording mode, press the MENU button.
  - Press the LEFT/ RIGHT button and select the [Setup] menu tab.
  - Select the [Date&Time] menu by pressing the UP/ DOWN button and press the RIGHT button.
  - Use the UP, DOWN, LEFT, and RIGHT buttons to select the desired submenu value, and then press the OK button.

RIGHT button : Selects the year/month / day/hour / minute date type

LEFT button : Moves the cursor to the [Date&Time] main menu if the cursor is

at the first item of the date and time setup. In all other cases, the

cursor will be shifted to the left of its current position.

UP and DOWN buttons : Changes the setting value. - Date type : [yy/mm/dd] / [dd/mm/yy] / [mm/dd/yy]

5. Press the menu button twice and the menu will disappear.

#### Imprinting the recording date

- There is an option to include DATE/TIME on still images.
- Date Imprinting
  - In any mode with the exception of Voice Recording mode, press the MENU button.
  - Press the LEFT/ RIGHT button and select the [Setup] menu tab.
  - Select the [Imprint] menu by pressing the UP/ DOWN button and press the RIGHT button.
  - Use the UP and DOWN buttons to select the desired date imprint type, and then press the OK button.

[Off] : The DATE & TIME will not be imprinted on the image file.

[Date] : Only the DATE will be imprinted on the image file.

[Date&Time] : The DATE & TIME will be imprinted on the image file.

- 5. Press the menu button twice and the menu will disappear.
- \* The Date & Time are imprinted at the bottom right side of the still image.
- \* The date will be imprinted as a DATE TYPE setting.
- \*\* TIME is imprinted in the following way: [Hour: Minute] and hours are shown using the 24 hour clock.
- \* The imprint function is applied only to still images except for the images taken in the [Text] scene mode.

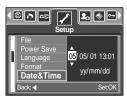

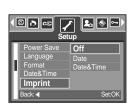

#### Sound

- If you set the operation sound to ON, various sounds will be activated for camera startup, when button are pressed, and if there is a card error, so that you can be aware of the camera operation status.
- Setting Operation Sounds
  - In any mode with the exception of Voice Recording mode, press the MENU button.
  - Press the LEFT/ RIGHT button and select the [Setup] menu tab.
  - Select the [Sound] menu by pressing the UP/ DOWN button and press the RIGHT button.
  - Select a desired sub menu by pressing the UP/ DOWN button and press the OK button.
    - [Sound] sub menu: Off/Low/ Medium/ High
  - 5. Press the menu button twice and the menu will disappear.

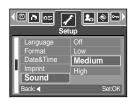

### **Connecting an External Device (USB)**

- You can select an external device to which you want to connect the camera using the USB cable.
- Selecting an External Device
  - In any mode with the exception of Voice Recording mode, press the MENU button.
  - Press the LEFT/ RIGHT button and select the [Setup] menu tab.
  - Select the [USB] menu by pressing the UP/ DOWN button and press the RIGHT button.
  - Select a desired sub menu by pressing the UP/ DOWN button and press the OK button.

 $[Computer] \ : Select \ this \ if \ you \ want \ to \ connect \ the \ camera \ to \ your \ PC.$ 

Refer to page 127 for instructions on how to connect the camera to your PC.

[Printer] : Select this if you want to connect the camera to your printer.

Refer to page 89 for instructions on how to connect the camera to your

printer.

5. Press the menu button twice and the menu will disappear.

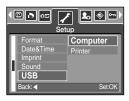

### **Auto Focus lamp**

- You can turn on and off the Auto Focus lamp
- How to set up the lamp
  - In any mode with the exception of Voice Recording mode, press the MENU button.
  - Press the LEFT/ RIGHT button and select the [Setup] menu tab.
  - Select the [AF Lamp] menu by pressing the UP/ DOWN button and press the RIGHT button.
  - Select a desired sub menu by pressing the UP/ DOWN button and press the OK button.

If [Off] is selected: The AF lamp will not light up.

If [On] is selected: The AF lamp will light up.

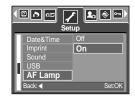

- If you select [Off] menu and take an image in poorly lit conditions or select the [Night] scene mode, the camera may not take exact focus.
- \*\* The Auto Focus lamp will function while using the self-timer even if the configuration is set to off the lamp.

#### LCD brightness

- You can adjust the LCD brightness.
- Adjusting LCD Brightness
  - In any mode with the exception of Voice Recording mode, press the MENU button.
  - Press the LEFT/ RIGHT button and select the [Setup] menu tab.
  - Select the [LCD] menu by pressing the UP/ DOWN button and press the RIGHT button.
  - Select a desired sub menu by pressing the UP/ DOWN button and press the OK button.

[LCD] sub menu: Dark, Normal, Bright

5. Press the menu button twice and the menu will disappear.

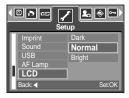

### Selecting Video out type

- The Movie output signal from the camera can be NTSC or PAL.
  Your choice of output will be governed by the type of device (monitor or TV, etc.) to which the camera is connected. PAL mode can support only BDGHI.
- Setting the Video Out Type
  - In any mode with the exception of Voice Recording mode, press the MENU button.
  - Press the LEFT/ RIGHT button and select the [Setup] menu tab.
  - Select the [Video Out] menu by pressing the UP/ DOWN button and press the RIGHT button.
  - Select a desired sub menu by pressing the UP/ DOWN button and press the OK button.
    - [Video Out] sub menu: NTSC, PAL
  - 5. Press the menu button twice and the menu will disappear.

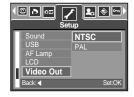

- Connecting to an external monitor
  - Using the AV cable with Cradle : Connect the camera and the cradle.

Connect the cradle to an external monitor with the

supplied AV cable.

Using the AV cable with Camera: Connect the camera to an external monitor with the

supplied AV cable.

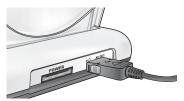

[Using the AV cable with Cradle]

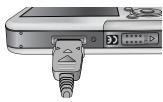

[Using the AV cable with Camera]

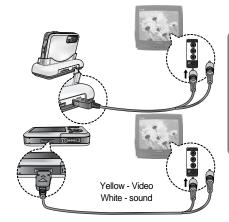

# Selecting Video out type

#### **INFORMATION**

- NTSC: U.S.A, Canada, Japan, South Korea, Taiwan, Mexico.
- PAL : Australia, Austria, Belgium, China, Denmark, Finland, Germany, U.K., Holland, Italy, Kuwait, Malaysia, New Zealand, Singapore, Spain, Sweden, Switzerland, Thailand, Norway.
- When using a TV as an external monitor, you will need to select the external or AV channel of the TV.
- There will be a digital noise on the external monitor, but it is not a malfunction.
- If the image is not in the centre of the screen, use the TV controls to centre it.
- When the camera is connected to an external monitor, the menu will be visible on the
  external monitor and the menu functions are the same as those indicated on the LCD
  monitor.

#### **Quick view**

- If you enable Quick View before capturing an image, you can view the image you just captured on the LCD monitor for the duration set in the [Quick View] setup. Quick view is possible only with still images.
- Setting Quick View
  - In any mode with the exception of Voice Recording mode, press the MENU button.
  - Press the LEFT/ RIGHT button and select the [Setup] menu tab.
  - Select the [Quick View] menu by pressing the UP/ DOWN button and press the RIGHT button.
  - Select a desired sub menu by pressing the UP/ DOWN button and press the OK button.

[Off] : The quick view function can't be activated.

[0.5, 1, 3sec]: The captured image is briefly displayed during the selected time.

5. Press the menu button twice and the menu will disappear.

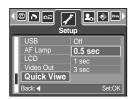

#### Initialisation

- All camera menu and function settings will be restored to their default values.
   However, values for DATE/TIME, LANGUAGE, and VIDEO OUT will not be changed.
- Initialising the Camera
  - In any mode with the exception of Voice Recording mode, press the MENU button.
  - Press the LEFT/ RIGHT button and select the [Setup] menu tab.
  - Select the [Reset] menu by pressing the UP/ DOWN button and press the RIGHT button.
  - Select a desired sub menu by pressing the UP/ DOWN button and press the OK button.

If [No] is selected: Settings will not be restored to their defaults. If [Yes] is selected: All settings will be restored to their defaults.

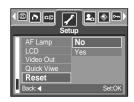

## Setting up the Mycam menu

You can set up a start up image, start up sound and shutter sound. Every camera working mode (with the exception of Voice recording mode) has the MyCAM menu.

The items indicated by are default settings.

| Icon | Main menu | Sub          | Page         |       |
|------|-----------|--------------|--------------|-------|
|      | S.Image   | Off LOGO     |              | p.104 |
|      | S.image   | User Image 1 | User Image 2 | p.104 |
| 20   | S.Sound   | Off          | Sound 1      | p.105 |
|      | 3.30drid  | Sound 2      | Sound 3      |       |
|      | SH.Sound  | Off          | Sound 1      | p.105 |
|      | SH.Souria | Sound 2      | Sound 3      |       |

<sup>\*</sup> Menus are subject to change without prior notice.

### Start up image

- You can select the image that is first displayed on the LCD monitor whenever the camera is turned on.
- Setting a Startup Image
  - In any mode with the exception of Voice Recording mode, press the MENU button.
  - Press the LEFT/ RIGHT button and select the [Mycam] menu tab.
  - Select the [S.Image] menu by pressing the UP/ DOWN button and press the RIGHT button.
  - Select a desired sub menu by pressing the UP/ DOWN button and press the OK button.
  - 5. Press the menu button twice and the menu will disappear.

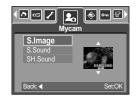

#### INFORMATION

- Use a saved image for the start-up image with the [User Image] in the [Resize] menu in the play mode.
- The start-up image will not be deleted by deleting all images or [Format] menu.
- The User images will be deleted by [Reset] menu.

### Start up sound

- You can select the sound that is activated whenever the camera is turned on.
- Setting the Startup Sound
  - In any mode with the exception of Voice Recording mode, press the MENU button.
  - Press the LEFT/ RIGHT button and select the [Mycam] menu tab.
  - Select the [S.Sound] menu by pressing the UP/ DOWN button and press the RIGHT button.
  - Select a desired sub menu by pressing the UP/ DOWN button and press the OK button.
  - 5. Press the menu button twice and the menu will disappear.

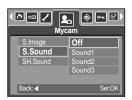

#### **Shutter sound**

- You can select the shutter sound.
- Selecting the Shutter Sound
  - In any mode with the exception of Voice Recording mode, press the MENU button.
  - Press the LEFT/ RIGHT button and select the [Mycam] menu tab.
  - Select the [SH.Sound] menu by pressing the UP/ DOWN button and press the RIGHT button.
  - Select a desired sub menu by pressing the UP/ DOWN button and press the OK button.
  - 5. Press the menu button twice and the menu will disappear.

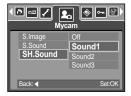

## Important notes

Be sure to observe the following precautions!

- This unit contains precision electronic components. Do not use or store this unit in the following locations.
  - Areas exposed to severe changes in temperature and humidity.
  - Areas exposed to dust and dirt.
  - Areas exposed to direct sunlight or the inside of a vehicle in hot weather.
  - Environments where there is high magnetism or excessive vibration.
  - Areas with high explosives or highly flammable materials.
- Do not leave this camera in places subject to dust, chemicals (like naphthalene and mothball), high temperature and high humidity.
  - Keep this camera with silica gel in a hermetically sealed box when not planning to use the camera for a long period of time
- Sand can be particularly troublesome to cameras.
  - Do not let sand get inside the unit when using it on beaches, coastal dunes, or other areas where there is lots of sand.
  - Doing so may result in failure or may permanently render the unit unusable.
- Handling the camera
  - Never drop the camera or subject it to severe shocks or vibrations.
  - Prevent the large size LCD monitor from an impact. When this camera is not used, keep this camera in the camera case.
  - Avoid obstructing the lens or the flash when you capture an image.
  - This camera is not waterproof.
    - To avoid dangerous electrical shocks, never hold or operate the camera with wet hands.
  - If you use this camera in wet places, such as beach or pool, do not let water or sand get inside the camera. Doing so may result in failure or may permanently damage the unit.
- Extremes in temperature may cause problems.
  - If the camera is transferred from a cold to a warm and humid environment, condensation can form on the delicate electronic circuitry. If this occurs, turn the camera off and wait for at least 1 hour until all moisture is dispersed. Moisture build up can also occur in the memory card. If this happens, turn off the camera and remove the memory card. Wait until the moisture has dispersed.

## Important notes

- Caution on Using the Lens
  - If the lens is subjected to direct sunlight, it could result in discoloration and deterioration of the image sensor.
  - Pay attention not to get fingerprints or foreign substances on the surface of the lens.
- If the digital camera is not used for a long period, an electric discharge can occur.
  It is a good idea to remove the batteries and the memory card if you do not intend using the camera for an extended period of time.
- If the camera is exposed to an electronic interference, it will turn itself off to protect the memory card.
- Camera Maintenance
  - Use a soft brush (available from photo stores) to gently clean the lens and LCD assemblies. If this does not work, lens-cleaning paper with lens cleaning fluid can be used. Clean the camera body with a soft cloth. Do not allow this camera to come into contact with solvent materials such as benzol, insecticide, thinners etc. This may damage the body shell of the camera and also affect its performance. Rough handling can damage the LCD monitor. Take care to avoid damage and keep the camera in its protective carry case at all times when not in use.
- Do not attempt to disassemble or modify the camera.
- Under certain conditions, static electricity can cause the flash unit to fire. This is not harmful to the camera and is not a malfunction.
- When images are uploaded or downloaded(when the charger and USB cable are inserted into the cradle at the same time), the data transfer may be affected by static electricity. In this case, disconnect and re-connect the USB cable before trying the transfer again.
- Before an important event or going on a trip, you should check the camera condition.
  - Take a picture for testing the camera condition and prepare extra batteries.
  - Samsung cannot be held responsible for camera malfunctions.

## Warning indicator

■ There are several warnings that may appear on the LCD display

### Card Error!

- Memory card error
  - → Turn off the camera power and turn it on again
  - → Insert the memory card again
  - → Insert the memory card and format the memory card (p.97)

### Memory Error!

- · Internal memory error
  - → Turn off the camera power and turn it on again
  - → Format the memory with the memory card removed. (p.97)

### No Card!

- · A memory card is not inserted
  - → Insert a memory card
- · The camera can't recognise the memory card
  - → Insert the memory card again
  - → Turn off the camera power and turn it on again

#### Card Locked!

- · The memory card is locked
  - → SD memory card : Slide the write protect switch to the top of the memory card

#### Card Full !/ Memory Full!

- · There is insufficient memory capacity to take an image
  - → Insert a new memory card
  - → Delete unnecessary image files to free up some memory

#### No Image!

- · There are no images stored on the memory card
  - → Take images
  - → Insert a memory card that is holding some images

#### File Error!

- · File error
  - → Format the memory card
- Memory card error
  - → Contact a camera service centre

#### Low Battery!

- · There is low battery capacity
  - → Insert charged battery

## Warning indicator

### Low Light!

- · When taking pictures in dark places
  - → Take pictures in Flash Photography mode.

### Set USB

- · [USB] sub menu and connected device are not matched.
  - → Reconfigure [USB] in the [Setup] menu.

### Out Of Number

- · When selecting too many printing pages in the PictBridge menu.
  - → Select printing page within the limitation.

## Before contacting a service centre

■ Please check the following

#### The camera doesn't switch on

- · There is low battery capacity
  - → Insert charged battery (p.14 ~ 18)
- Batteries are inserted incorrectly with the reverse polarities
  - → Insert the batteries according to the polarity marks (+, -)
- · The rechargeable battery is not inserted
  - → Insert the battery and turn on the camera

### The camera power ceases while in use

- · The batteries are exhausted
  - → Insert charged battery
- The Camera is turned off automatically
  - → Turn on the camera power again.

### Batteries drain quickly

- · The Camera is being used in low temperatures
  - → Keep the camera in warm conditions (i.e. inside a coat or jacket) and only remove it in order to take images

## Before contacting a service centre

### Camera does not take images when pressing the Shutter button

- · There is insufficient memory capacity
  - → Delete unnecessary image files
- · The memory card has not been formatted
  - → Format the memory card (p.97)
- The memory card is exhausted
  - → Insert a new memory card
- · The memory card is locked
  - → Refer to [Card Locked!] error message (p.108)
- · The camera's power is off
  - → Turn the camera power on
- · The batteries are exhausted
  - → Insert charged battery (p.14 ~ 18).
- · Batteries are inserted incorrectly with the reverse polarities
  - → Insert the batteries according to the polarity marks (+, -)

### The camera suddenly stops working while in use

- · The camera was stopped due to a malfunction
  - → Remove /re-insert batteries and switch the camera on

### The images are unclear

- · A picture was taken within 0.5m from the subject without setting an appropriate macro mode
  - → If the subject is closer than 0.5m, select macro shot mode
- Taking a picture beyond the flash range
  - → Take a picture within the flash range
- · The lens is smudged or dirty
  - → Clean the lens

### The flash does not fire

- · Flash off mode has been selected
  - → Dis-engage flash off mode
- · The camera mode can't use the flash
  - → Refer to the FLASH instruction (p.37)

### Incorrect date and time is displayed

- · The date and time have been set incorrectly or the camera has adopted the default settings
  - → Reset the date and time correctly

## Before contacting a service centre

### The camera buttons do not operate

- · Camera malfunction
  - → Remove /re-insert batteries and switch the camera on

### A card error has occurred while the memory card is in the camera.

- · Incorrect memory card format
  - → Re-format the memory card

### The images don't play back

- · Incorrect file name (Violation of DCF format)
  - → Do not change the image file name

### Colour of image is different to the original scene

- White balance setting is incorrect
  - → Select appropriate White balance

### Images are too bright

- · Exposure is excessive
  - → Reset exposure compensation

### No image on external monitor

- · The external monitor has not been connected properly with the camera
  - → Check the connection cables
- · There are incorrect files in the memory card
  - → Insert a memory card that has correct files

### When using the PC's explorer, the [Removable Disk] file does not show

- · Cable connection is incorrect
  - → Check the connection
- · The camera is off
  - → Turn the camera on
- The operating system is not Windows 98, 98SE, 2000, ME, XP/ Mac OS 9.2 ~ 10.3.
   Alternatively the PC does not support USB
  - → Install Windows 98, 98SE, 2000, ME, XP/ Mac OS 9.2 ~ 10.3 to PC that supports USB
- · The camera driver is not installed
  - → Install a [USB Storage Driver]

# **Specifications**

|                 | Type            | 1/2.5" CCD                                                                    |  |  |
|-----------------|-----------------|-------------------------------------------------------------------------------|--|--|
| Image Sensor    | Effective Pixel | Approx. 5.0 Mega-pixel                                                        |  |  |
|                 | Total Pixel     | Approx. 5.1 Mega-pixel                                                        |  |  |
|                 |                 | SHD Lens f = 6.6 ~ 19.8mm                                                     |  |  |
|                 | Focal Length    | (35mm film equivalent : 39 ~ 117mm)                                           |  |  |
| Lens            | F No.           | F3.5~F4.5                                                                     |  |  |
|                 | Digital Zoom    | Still Image mode: 1.0X ~ 5.0X                                                 |  |  |
|                 |                 | Play mode : 1.0X ~ 10.1X (depends on image size)                              |  |  |
| LCD Monitor     |                 | 2.5" color TFT LCD (230,000 pixels)                                           |  |  |
|                 | Type            | TTL auto focus                                                                |  |  |
|                 |                 | Normal: 50cm ~ infinity                                                       |  |  |
| Focusing        |                 | Macro : 5cm ~ 50cm (Wide), 25cm ~ 50cm (Tele)                                 |  |  |
|                 | Range           | Super Macro: 1cm ~ 5cm (Wide)                                                 |  |  |
|                 |                 | Auto: 5cm ~ Infinity (Wide), 50cm ~ Infinity (Tele)                           |  |  |
|                 | Type            | Mechanical and Electronic shutter                                             |  |  |
| Shutter         | Speed           | 1 ~ 1/2,000 sec. (Night: 16 ~ 1/2,000 sec.)                                   |  |  |
|                 | Control         | Program AE Metering : Multi, Spot                                             |  |  |
| Exposure        | Compensation    | ±2EV (0.5EV steps)                                                            |  |  |
| ·               | ISO Equivalent  | Auto, 100, 200, 400                                                           |  |  |
|                 | Modes           | Auto, Auto & Red-eye reduction, Fill-in flash, Slow sync,                     |  |  |
|                 |                 | Flash off                                                                     |  |  |
| Flash           | Range           | Wide: 0.2m ~ 2.4m, Tele: 0.3m ~ 1.9m (ISO AUTO)                               |  |  |
|                 | Recharging Time | Approx. 5 sec.                                                                |  |  |
| Sharpness       |                 | Soft, Normal, Vivid                                                           |  |  |
| Effect          |                 | Normal, B&W, Sepia, Negative, Red, Green, Blue, RGB                           |  |  |
| White Balance   |                 | Auto, Daylight, Cloudy, Fluorescent_H, Fluorescent_L,                         |  |  |
| vvriile balance |                 | Tungsten, Custom                                                              |  |  |
| Voice Decerding | ~~              | Voice Recording (max. 1 hour)                                                 |  |  |
| Voice Recordii  | ng              | Voice Memo in Still Image (max. 10 sec.)                                      |  |  |
| Date Imprinting | g               | Date, Date&Time, Off (user selectable)                                        |  |  |
|                 | Still Image     | Modes : Auto, Manual, Scene, SF                                               |  |  |
|                 |                 | * Scene : Night, Portrait, Children, Landscape, Text, Close-up,               |  |  |
|                 |                 | Sunset, Dawn, Backlight, Fireworks, Beach & Snow                              |  |  |
| Shooting        |                 | Continuous : Single, Continuous                                               |  |  |
|                 |                 | Self-timer: 2 sec., 10 sec., Double(10 sec., 2 sec.)                          |  |  |
|                 | Movie Clip      | With Audio or without Audio (recording time : memory capacity dependent)      |  |  |
|                 |                 | Size: 640x480, 320x240, 160x128 (3X Optical Zoom, Mute during Zoom Operation) |  |  |
|                 |                 | Frame rate: 30 fps, 15 fps                                                    |  |  |
|                 |                 | Movie Stabilizer (User Selectable)                                            |  |  |
|                 |                 | Movie Editing (Embeded) : Pause during recording, Still Image                 |  |  |
|                 |                 | Capture, Time Trimming                                                        |  |  |
|                 |                 | 1 ,                                                                           |  |  |

# **Specifications**

|                  | Media                                  | Internal memory : 50MB flash memory                         |  |  |
|------------------|----------------------------------------|-------------------------------------------------------------|--|--|
|                  |                                        | External memory : SD card /MMC (Up to 1GM Guaranteed)       |  |  |
|                  | File Format                            | Still Image: JPEG (DCF), EXIF 2.2, DPOF 1.1, PictBridge 1.0 |  |  |
|                  |                                        | Movie Clip: AVI (MPEG-4) Audio: WAV                         |  |  |
|                  |                                        | 5M : 2592x1944 4M : 2272x1704                               |  |  |
|                  | Image Size                             | 3M: 2048x1536 2M: 1600x1200                                 |  |  |
|                  |                                        | 1M: 1024x768 VGA: 640x480                                   |  |  |
| Storage          |                                        | 5M : Super Fine 11, Fine 21, Normal 33                      |  |  |
|                  |                                        | 4M : Super Fine 14, Fine 26, Normal 40                      |  |  |
|                  |                                        | 3M : Super Fine 17, Fine 33, Normal 50                      |  |  |
|                  | Capacity                               | 2M : Super Fine 30, Fine 51, Normal 75                      |  |  |
|                  | (50MB memory                           | 1M : Super Fine 60, Fine 106, Normal 129                    |  |  |
|                  | card)                                  | VGA: Super Fine 121, Fine 165, Normal 202                   |  |  |
|                  |                                        | * These figures are measured under Samsung's standard       |  |  |
|                  |                                        | conditions and may vary depending on shooting conditions    |  |  |
|                  |                                        | and camera settings.                                        |  |  |
| Image Play       | Туре                                   | Single image, Thumbnails, Slide show, Movie Clip, Album     |  |  |
| illiage Flay     | Editing                                | Trimming, Resizing, Rotate, Effect                          |  |  |
|                  |                                        | Digital output connector : USB 2.0 Audio : Mono             |  |  |
| Interface        |                                        | Video output : NTSC, PAL (user selectable)                  |  |  |
|                  |                                        | DC power input connector : 4.2V                             |  |  |
|                  |                                        | Rechargeable battery : 3.7V Li-ion battery (SLB-0737)       |  |  |
| Power Source     |                                        | AC Charger : DC 4.2V, 450mA/ 750mA (SAC-41)                 |  |  |
|                  |                                        | * Included battery may vary depending on sales region.      |  |  |
| Dimensions ()    | \(\( \ \ \ \ \ \ \ \ \ \ \ \ \ \ \ \ \ | Approx. 89.6 x 59.8 x 17.3 mm                               |  |  |
| Dimensions (V    | VXHXD)                                 | (excluding the projecting parts of the camera)              |  |  |
| Weight           |                                        | Approx. 132g (without batteries and card)                   |  |  |
| Operating Ten    | nperature                              | 0~40°C                                                      |  |  |
| Operating Hur    | nidity                                 | 5 ~ 85 %                                                    |  |  |
| Software         | Camera Driver                          | Storage Driver (Windows98/98SE/2000/ME/XP,                  |  |  |
|                  |                                        | Mac OS 9.2 ~ 10.3)                                          |  |  |
|                  | Application                            | Digimax Viewer, Digimax Reader, ArcSoft PhotoImpression     |  |  |
|                  |                                        | SF(Safety Flash)                                            |  |  |
| Special Features |                                        | 3X Optical Zoom for Still & Movie.                          |  |  |
|                  |                                        | New Charging System (Cradle (Optional))                     |  |  |
|                  |                                        | MPEG-4 VGA 30fps Movie Clip (supporting Edit on DSC)        |  |  |
|                  |                                        | Powerful Effect (Color, Highlight, Composite, Frame)        |  |  |
|                  |                                        | Quick Mode Change (M button, SF Button)                     |  |  |
|                  |                                        | · · · /                                                     |  |  |

<sup>\*</sup> Specifications are subject to change without prior notice.

<sup>\*</sup> All trademarks are the property of their respective owners.

## **Software Notes**

Please ensure that you read the instruction manual carefully before use.

- · The attached software is a camera driver and image editing software tool for Windows.
- Under no circumstances should all or part of either the software or the user manual be reproduced.
- · Copyrights for software are licensed only for use with a camera.
- In the unlikely event of a manufacturing fault, we will repair or exchange your camera.
   We cannot, however, be held responsible in any way for damage caused by inappropriate use.
- Using a Hand-made PC or a PC and OS that has not been guaranteed by the manufacturer is not covered by the Samsung warranty.
- Before reading this manual, you should have a basic knowledge of computers and O/S (Operating Systems).

## **System Requirements**

| For Windows                              | For Macintosh                      |  |
|------------------------------------------|------------------------------------|--|
| PC with processor better than MMX        | Power Mac G3 or later              |  |
| Pentium 233MHz (XP : Pentium II 300MHz)  |                                    |  |
| Windows 98/98SE/2000/ME/XP               | Mac OS 9.2 ~ 10.3                  |  |
| Minimum 32MB RAM (XP : 128MB)            | Minimum 64MB RAM                   |  |
| 140MB of available hard-disk space       | 110MB of available hard-disk space |  |
| USB port                                 | USB port                           |  |
| CD-ROM drive                             | CD-ROM drive                       |  |
| 800x600 pixels, 16-bit colour display    | QuickTime player                   |  |
| compatible monitor (24-bit color display | DivX(for movie clip)               |  |
| recommended)                             |                                    |  |

## About the software

After inserting the CD-ROM provided with this camera into the CD-ROM drive, the following window should automatically run.

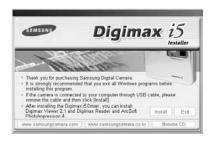

Before connecting the camera to the PC, you should first install the camera driver.

■ Camera driver: This enables images to transfer between the camera and PC.

This camera uses the USB Storage Driver as the camera driver. You can use the camera as a USB card reader. After installing the driver and connecting this camera to the PC, you can find [Removable Disk] in [Windows Explorer] or [My computer]. A USB Storage Driver is provided only for Windows. A USB Driver for MAC is not included with the Application CD. But you can use the camera with Mac OS 9.2 ~ 10.3.

XviD codec : This makes movie clips(MPEG-4) recorded with this camera play back on a PC.

To play back a movie clip recorded with this camera, you must install the XviD codec.

If a movie clip recorded with this camera does not play well, install this codec.

This software is only compatible with Windows.

If a movie clip can't play back on the Mac OS, please visit the following site. http://www.divx.com/divx/mac/

■ Digimax Viewer: This is a program for viewing stored images.

You can see the stored images in the memory directly on a PC monitor. You can also copy, move or delete the images and enlarge/downscale the image sizes with Digimax Viewer. This software is only compatible with Windows.

## About the software

■ Digimax Reader : Text recognition program.

You can save an image file that was captured in the TEXT mode as a text file with this program. This software is only compatible with Windows.

■ PhotoImpression : Image editing program.

You can edit or store still images that you download from the camera.

This software is only compatible with Windows.

### **INFORMATION**

- Be sure to check the system requirements before installing the driver.
- You should allow 5 ~ 10 seconds for running the automatic setup program according to the capability of the computer. If the frame does not show, run the [Windows Explorer] and select [Samsung.exe] in the CD-ROM Drive root directory.

To use this camera with a PC, install the application software first.

After this has been done, the stored images in the camera can be moved to the PC and can be edited by an image editing program.

## **INFORMATION**

- Close other programs before installing the application software.
- Before installing the application software, disconnect the USB connection.

You can visit the Samsung web-site through the internet.

http://www.samsungcamera.com : English http://www.samsungcamera.co.kr : Korean

1. Click the [Install] menu in the Autorun frame.

The camera driver is installed automatically.

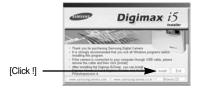

Installation is complete.Click the [Finish] button.

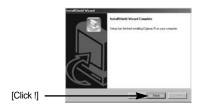

A windows to check whether the PC has XviD codec or not will display.

[Preview] : You can check the movie clip display

condition.

[Install] : The XviD codec is installed.

[Cancel] : The XviD codec is not installed and a

window for installing the application

softwares will display.

Proceed to gip the energy plane, any least of remove color programs.

Figure and to gip the energy plane are provided in the color programs.

Figure growth out proper, you should send the color program.

Figure growth out proper, you should send the color program.

Figure work to the model than program, class to give programs.

Figure work to the model than program, class to give programs.

Figure work to be model than program, class to give programs.

Figure work to be model to give programs.

Collick !]

\* If you didn't click the [Preview] button, the [Install] button can't be selected.

- If an error listed below takes place during the preview, click the [Install] button to install the XviD codec.
  - Only a voice plays back.
  - An error message displays and the movie clip does not play back.

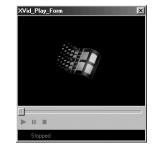

\* A window shown alongside may display according to the system requirements.

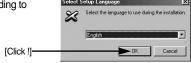

5. The XviD codec installation window will be displayed as shown alongside. Click the [Next >] button.

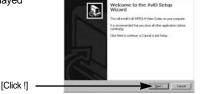

6. The Software License Agreement window will be displayed. If you agree to this, select [I accept the agreement] and click [Next >] button. The window will then move to the next step. If you disagree, select [I do not accept the agreement] and click [Cancel] button.

The installation program will be cancelled.

\*\* The XviD codec is distributed according to the GNU General Public License and everyone can copy, distribute and change this codec. For more information, see the License documents.

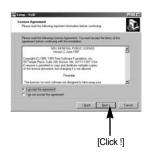

7. The XviD information window will display. Click the [Next >] button.

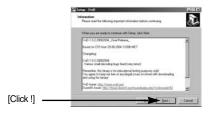

8. The destination selection window will open. Click [Next >] button.

To copy to the files to another folder, click [Browse...] and choose a folder you want.

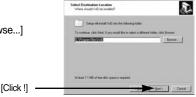

A window will open, asking you to choose a folder to which program icons will be added.

Click [Next >] button.

If you want to add the program icons to a different folder, choose another folder, and then click [Next >] button.

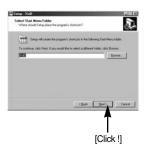

The [Select Additional Tasks] window will display.
 Select the additional tasks and click the [Next >] button.

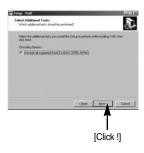

The XviD codec is ready to install.
 Click the [Install] button.

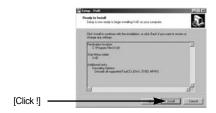

Installation is complete. Click the [Finish] button.

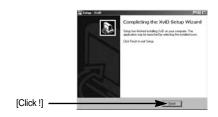

13. A window where you can choose the program you want to install will appear. Click [Install]. For information on application software, please refer to page 115, 116.

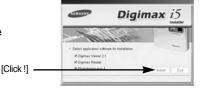

### INFORMATION

- If you select [Exit] at step 13, the application program installation will be cancelled.
- 14. The [Digimax Viewer 2.1] installation window will be displayed as shown alongside. Click the [Next >] button.

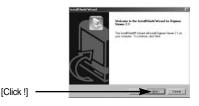

## **INFORMATION**

- If you select [Cancel] at step 14, a window for installing Digimax Reader will be displayed.
- The Software License Agreement window will be displayed.

If you agree to this, click [Yes], the window will then move to the next step.

If you disagree, click [No] and the installation program will be canceled

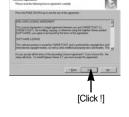

A destination selection window will open.
 Click [Next >].

To copy to the files to another folder, click [Browse..] and choose a folder you want.

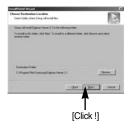

 A window will open, asking you to choose a folder to which program icons will be added.
 Click [Next >] button.

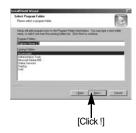

- Digimax Viewer installation is successfully completed.
   Click the [Finish] button to install Digimax Reader.
  - \* The system will not reboot even the [Yes, I want to restart the computer now] option is selected.
  - \* The real frame 18 can be different with the illustration according to the system requirements.

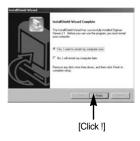

- 19. A window will be displayed as shown alongside. Click the [INSTALL] button.
  - Check the [MANUAL] button. Instructions for using Digimax reader will be displayed.
  - Click the [EXIT] button and Digimax reader installation will be cancelled and a window for installing PhotoImpression will be displayed.

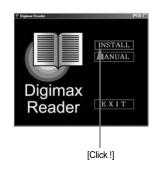

A window will open.Click the [Next >] button.

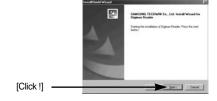

21. The Software License Agreement window will be displayed. If you agree to this, click [Yes], the window will then move to the next step. If you disagree, click [No] and the installation program will be cancelled.

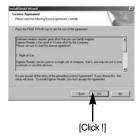

 A destination selection window will open. Click [Next >].

To copy to the files to another folder, click [Browse...] and choose a folder you want.

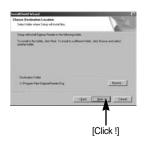

- 23. Digimax Reader Installation is completed. Click the [Finish] button and PhotoImpression installation will be started. The system will not reboot even if the [Yes, I want to restart the computer now] option is selected.
  - \*The real frame 23 can be different with the illustration according to the system requirements.

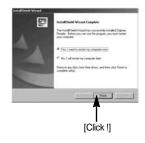

24. The PhotoImpression installation window will be displayed as shown alongside. Click the [OK] button.

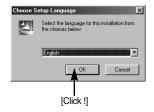

25. A Welcome window will be displayed. Click the [Next >] button.

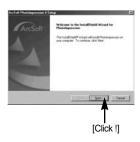

The Software License Agreement window will be displayed.

If you agree to this, click [Yes], the window will then move to the next step.

If you disagree, click [No] and the installation program will be canceled.

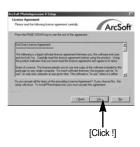

27. A destination selection window will open.
Click [Next >]. To copy to the files to another folder, click [Browse...] and choose a folder you want.

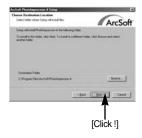

28. The [Select Components] window will appear. Click [Next >] button.

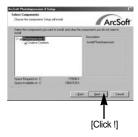

A window will open, asking you to choose a folder to which program icons will be added.

Click [Next >] button. If you want to add the program icons to a different folder, choose another folder, and then click [Next >] button.

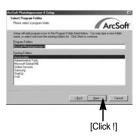

- PhotoImpression Installation is completed.
   Click the [Finish] button.
  - \* The system will not reboot even if the [Yes, I want to restart the computer now] option is selected.
  - \* The real frame 30 can be different with the illustration according to the system requirements.

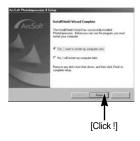

31. To apply changes, you must restart the computer. Select [Yes, I want to restart my computer now], and then click [Finish].

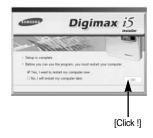

- 32. After restarting the computer, connect the PC to the camera with the USB cable.
- Turn the camera power on.
   [Found New Hardware Wizard] will open and the computer will recognise the camera.
  - \* If you have ever installed an image viewer program or your OS is Windows XP, an image viewer program will open.

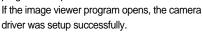

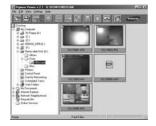

 If you can see [Removable Disk] under [My computer], the camera driver installation was successful.

Now you can transfer image files from the camera to PC via the USB cable.

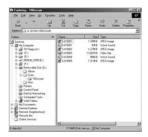

## **INFORMATION**

- If you have installed the camera driver, [Found New Hardware Wizard] may not open.
- On a Windows 98 or 98 SE system, the Found New Hardware Wizard dialog box opens and a window asking you to select a driver file may appear. In this case, specify "USB Driver" in the CD supplied. (for Windows 98 and 98 SE).
- Before connecting the camera to the PC, You should first install the camera driver.
- After installing the camera driver, you have to restart your PC.
- If you connect the camera to the PC before installing the camera driver, the [Found New Hardware Wizard] will open.
  - In this case, cancel the [Found New Hardware Wizard] and disconnect the camera. Install the camera driver and connect the camera to the PC again.
- Should the computer not find the camera driver after installation, please try one or more of the following measures.
  - 1. Delete the camera driver (p.130), and re-install the driver.
  - 2. Refer to FAQ (p.139) to check for a possible solution to the problem.
  - If your PC's central processing unit is VIA chip (This is shown in the USB Host Controller), download the patch file from the Samsung Camera web page. (http://www.samsungcamera.com)

# Starting PC mode

- If you connect the USB cable to a USB port on your PC and then turn on the power, the camera will automatically switch to "computer connection mode".
- In this mode, you can download stored images to your PC through the USB cable.
- Connecting the camera to a PC
  - In any mode with the exception of Voice Recording mode, press the MENU button.
  - Press the LEFT/ RIGHT button and select the [Setup] menu tab.
  - Select the [USB] menu by pressing the UP/ DOWN button and press the RIGHT button.
  - Use the UP and DOWN buttons to select [Computer], and then press the OK button.

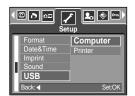

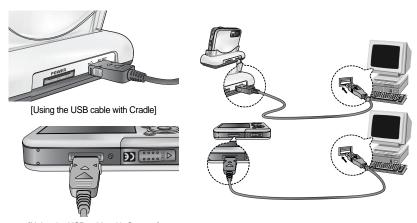

[Using the USB cable with Camera]

If you selected [Printer] in Step 4, when you connect the camera to your printer, the [Connecting Printer] message will display and the connection will not be established. In this case, disconnect the USB cable, and then follow the procedure from Step 2 and onward.

# Starting PC mode

■ Downloading stored images

You can download the still images stored on the camera to your PC's hard disk and print them or use a photo editing software to edit them.

- 1. Connect the camera to your PC with the USB cable.
- On your computer's desktop display, select [My computer] and double click [Removable Disk → DCIM → 100SSCAM]. The image files will then be displayed.

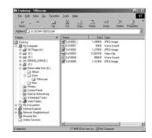

3. Select an image and press the right mouse button.

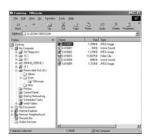

4. A pop-up menu will open.Click [Cut] or [Copy] menu.- [Cut] : cuts a selected file.

- [Copy] : copies files.

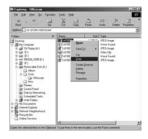

5. Click a folder where you want to paste the file.

# **Starting PC mode**

6. Press the right mouse button and a pop-up menu will open. Click [Paste].

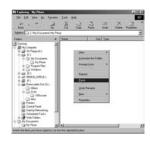

7. An image file is transferred from the camera to your PC.

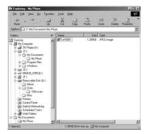

 By using [Digimax Viewer], you can see the stored images in the memory directly on the PC monitor and you can copy or move the image files.

# Removing the USB Driver for Windows 98SE

- To remove the USB driver, refer to the process shown below.
  - 1. Trace [Start  $\rightarrow$  Settings] and click [Control Panel].

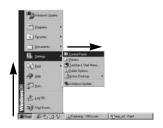

2. Double-click [Add/Remove programs].

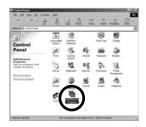

 The [Add/Remove Programs Properties] window will open. Click [Digimax i5] and click the [Add/Remove] button.

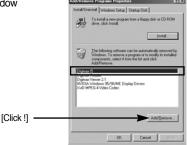

 Uninstallation is complete.
 Click the [Finish] button and the window will disappear.

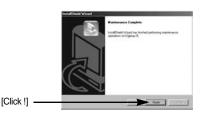

## Removable Disk

- To use this camera as a Removable Disk, install (p.117) the USB Driver.
  - 1. Before turning the camera power on, connect the camera to the PC with the USB cable.
  - 2. Click [Removable Disk] under [My computer] or [Windows Explorer].
  - Image files stored in the Removable Disk (DCIM → 100SSCAM) can be transferred to the PC.

### INFORMATION

### Important information whilst using the Removable Disk

- The [Removable Disk] indicator will not show when the camera power is off or the USB cable is removed.
- We recommend that you should copy the images to the PC to view them. Opening images directly from the removable disk may be subject to unexpected disconnection.
- When uploading images from the PC to the camera, ensure that the uploaded file names are not the same as those already stored on the memory.
- When you upload a file that is not taken by this camera to Removable Disk, the [File Error!] message will be displayed on the LCD monitor in the PLAY mode, and nothing is displayed in THUMBNAIL mode.
- transferred (copy or deletion) between the PC and the camera. Do not remove the USB cable until the lamp stops blinking.

  To remove the USB cable in Windows 2000/ME/XP, use the [Unplug or Eject Hardware] icon on the task bar.

• The camera status lamp will blink, when a file is

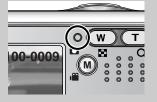

## Removing the removable disk

- Windows 98SE
  - Check whether the camera and PC are transferring a file.
     If the camera status lamp blinks, you have to wait until the lamp illuminates.
  - 2. Unplug the USB cable.
- Windows 2000/ME/XP

(The illustrations may be different from the real display in accordance with the Windows O/S.)

- Check whether the camera and PC are transferring a file.
   If the camera status lamp blinks, you have to wait until the lamp illuminates.
- Double-click the [Unplug or Eject Hardware] icon on the task bar.

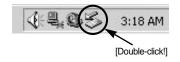

The [Unplug or Eject Hardware] window will open. Select the [USB Mass Storage Device] and click the [Stop] button.

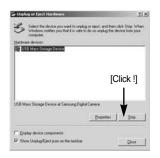

 The [Stop a Hardware device] window will open.
 Select the [USB Mass Storage Device] and click the [OK] button.

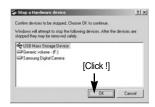

A [Safe to Remove Hardware] window will open. Click the [OK] button.

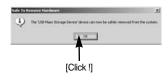

## Removing the removable disk

A [Unplug or Eject Hardware] window will open. Click the [Close] button and the removable disk will be removed safely.

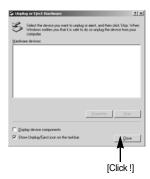

7. Unplug the USB cable.

## **Setting up the USB Driver for MAC**

- A USB Driver for MAC is not included with the software CD as MAC OS supports the camera driver.
- Check the MAC OS. You can check the MAC OS version during MAC OS start-up. This camera is compatible with MAC OS 9.2 ~ 10.3.
- 3. Connect the camera to the Macintosh and turn the camera power on.
- 4. A new icon will be displayed on the desktop after connecting the camera to the MAC.

## **Using the USB Driver for MAC**

- 1. Double click a new icon on the desktop and the folder in the memory will be displayed.
- Select an image file and copy or move it to MAC.

## **CAUTION**

- For Mac OS 10.0 or later: First complete uploading from computer to camera and then remove the removable disk with the Extract command.
- If a movie clip can't play back on the Mac OS, please visit the following site. http://www.divx.com/divx/mac/

## **Digimax Viewer 2.1**

- This software is only compatible with Windows.
  - To open Digimax Viewer, click the [Start →
     Programs → Samsung → Digimax Viewer 2.1 →
     Digimax Viewer 2.1 ] and Digimax Viewer 2.1 will
     then open.

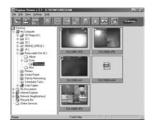

If the [Auto Launch] option is selected, this program will be executed automatically with recognizing the camera.

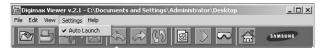

You can easily use the Digimax viewer 2.1 program as it offers a FILE menu and TOOL bar. And, you can use the pop up menu. Click an image and press the right mouse button.

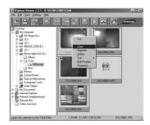

Digimax Viewer functions are listed below.

- Basic functions : Copy, Move, Delete, Rotate, Rename, changing file type, Resize, Property.
- Advanced functions : Print, Slide show, Export, Sending e-mail, On-line print, Web album etc.

## **INFORMATION**

- Before deleting images from the camera, you should download images to your computer that you wish to keep.
- Refer to the [Help] menu in Digimax viewer 2.1 for further information.

## **Digimax Reader**

- Digimax Reader is a Text recognition program. You can save an image file that is captured in the Text mode, as a text file with this program.
   This software is only compatible with Windows.
- To start the program, click [Start → Programs → Digimax Reader Eng]. The following screen will appear.

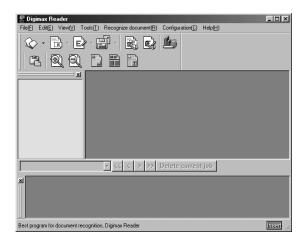

- How to use the Digimax Reader
  - Connect the camera and the PC with a USB cable and download the images that were stored in the camera to the PC.
  - Please see page 127 ~ 129 for details on Connecting a camera and PC, Downloading images.
  - Run the Digimax Reader.
  - Click the Open( ) icon as shown alongside.

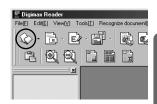

## **Digimax Reader**

- 4. Select the image you want to save as a text file.
  - \* Only an image that was taken with SAMSUNG camera can be opened.

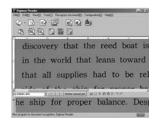

Click the Area Analysis ( ) icon to scan the image.

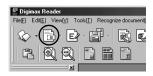

Part of the image you selected will be displayed as shown.

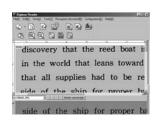

Click the Character Recognition( ) icon.
 The part selected in the previous step will be recognized as text.

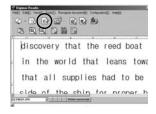

To save the section as a text, click the Save ( icon. A window as shown alongside will be displayed.

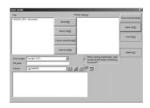

# **Digimax Reader**

Select a file type that you want to.
 Selectable file type: \*.TXT, \*.HWP, \*.DOC, \*.RTF

### **INFORMATION**

- To get an image that can be recognized as a text :
  - Keep a distance of 20cm between the subject and the camera.
  - The subject need to be centered.
  - Avoid the camera shake to get a good image.
- Refer to the [Help] menu in Digimax Reader for further information.

## **Using PhotoImpression**

- · With PhotoImpression, you can edit or store still images that you downloaded from the camera. This software is only available in Windows version.
- To start the program, click [Start → Programs → ArcSoft PhotoImpression 4 → PhotoImpression 4]. The following screen will appear.

[ Help Button ]

[ Command Button ]

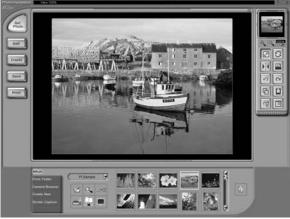

[Tool Bar]

# **Using PhotoImpression**

· You can use PhotoImpression to perform the following tasks.

### ■ Command Button

| Button       | Description                                                                                                    |  |
|--------------|----------------------------------------------------------------------------------------------------|--|
| Get<br>Proto | Imports a picture from an album, a source folder, or the camera/scanner, or captures screen shots of what is being viewed on the current monitor. |  |
| 661          | Selects Cut, Resize, Edit Image, Insert Text, Enhance Picture, Insert Effects, or Layer.                                                          |  |
| Create       | Performs Insert Frame, Insert Borders, Insert Calendar, Insert Greeting Cards, Insert Template, or Connect with Other Software.                   |  |
| Salve        | Saves the edited picture, and sends an e-mail or uses it as the background image.                                                                 |  |
| Print        | Outputs the edited picture according to your preferences.                                                                                         |  |

### ■ Tool Bar

| Button | Description             | Button | Description       |
|--------|-------------------------|--------|-------------------|
|        | Resize Layer            | 0      | Rotate Layer      |
| DK     | Flip Layer Horizontally |        | Rotate All Layers |
| 5      | Undo                    | C      | Redo              |
| 日      | Сору                    |        | Paste             |
| fi     | Delete Layer            |        | Close Picture     |

## **INFORMATION**

 For detailed instructions on how to use PhotoImpression, please refer to the program's Help.

Please check the following if the USB connection malfunctions.

[Case 1]

The camera power is off.

→ Turn the camera power on.

[Case 2]

USB Driver is not installed correctly.

→ Install the USB Driver correctly. Refer to page 117.

[Case 3]

The USB cable is not connected or you are using a cable with an incorrect specification.

→ Use a USB cable with the correct specification.

[Case 4]

The camera is not recognized by your PC.

Sometimes, the camera may appear under [Unknown Devices] in Device Manager.

→ Install the camera driver correctly.

Turn off the camera, remove the USB cable, plug in the USB cable again, and then turn on the camera.

[Case 5]

There is an unexpected error during file transfer

→ Turn the camera power off and on again. Transfer the file again.

[Case 6]

How do I know my computer supports a USB Interface?

- → Check the USB port in your computer or keyboard.
- → Check the OS version. A USB Interface is available in Windows 98, 98SE, 2000, ME\_XP.
- → Check [Universal Serial Bus controllers] in Device Manager. Do the following to check [Universal Serial Bus controllers].

Win 98/ME : Trace [Start  $\rightarrow$  Settings  $\rightarrow$  Control Panel  $\rightarrow$  System  $\rightarrow$ 

Device Manager → Universal Serial Bus controllers].

Win 2000 : Trace [Start  $\rightarrow$  Settings  $\rightarrow$  Control Panel  $\rightarrow$  System  $\rightarrow$ 

Hardware → Device Manager → Universal Serial Bus

controllers].

Win XP : Trace [Start → Control Panel → Performance and Maintenance → System → Hardware → Device Manager → Universal Serial Bus controllers].

There must be USB Host Controller and USB root hub under [Universal Serial Bus controllers].

In addition, double-click on the USB Universal Host Controller and the USB Root Hub to check if the Device Status states "This device is working properly". If the Device Status says the device is "not working properly", click the "Driver" tab and then click [Update Driver] or [Reinstall Driver].

→ When all the conditions mentioned above are met, the computer can support the USB interface.

### [Case 7]

When using the USB hub.

→ There may be a problem in connecting the camera to the PC through the USB hub if the PC and the hub are not compatible. Wherever possible, connect the camera to the PC directly.

### [Case 8]

Are other USB cables connected to the PC?

→ The camera may malfunction when it is connected to the PC at the same time as another USB cable. In this case, disconnect the other USB cable, and connect only one USB cable to the camera.

#### [Case 9]

When I open the Device Manager (by clicking Start  $\rightarrow$  (Settings)  $\rightarrow$  Control Panel  $\rightarrow$  (Performance and Maintenance)  $\rightarrow$  System  $\rightarrow$  (Hardware)  $\rightarrow$  Device Manager), there are 「Unknown Devices」 or 「Other Devices」 entries with a yellow question mark(?) beside them or devices with an exclamation mark(!) beside them.

- → Right-click on the entry with the question(?) or exclamation (!) mark and select "Remove". Restart the PC and connect the camera the again. For Windows 98 PC, remove the camera driver also, restart the PC, and then reinstall the camera driver.
- → Double-click on the entry with the question (?) or exclamation (!) mark, click the "Driver" tab, and click [Update Driver] or [Reinstall Driver]. If a message appears asking you to specify the location of the appropriate device driver, specify "USB Driver" in the CD supplied.

- When the movie clip doesn't play back on the PC
  - \*\* When the movie clip recorded by the camera doesn't play back on the PC, the causes are mostly codec installed on the PC.
- When A codec for play back the movie clip isn't installed
  - → Install the codec as listed below.

### [Installing a codec for Windows]

- 1) Insert the CD provided with the camera
- Run the windows explorer and select [CD-ROM drive:\Xvid] folder and click the Xvid-1.0.2.exe file.

### [Installing a codec for Mac OS]

- 1) Visit the following site for downloading the codec.http://www.divx.com/divx/mac
- Click the [Free Download] button located upper right side of the page and a window for downloading the DivX codec will display.
- 3) Select Mac OS you use and click the [Download] button. Save it on a folder you want to.
- 4) Run the downloaded file and the codec for playing back the movie clip will be installed.
- When the DirectX 8.1 or later is not installed
  - → Install the DirectX 8.1 or later
  - 1) Insert the CD provided with the camera
  - 2) Run the windows explorer and select [CD-ROM drive:\ USB Driver\DirectX 8.1] folder and click the DXESETUP.exe file. The DirectX will be installed. Visit the following site for downloading the DirectX.http://www.microsoft.com/directx

- If a PC (Windows 98) stops responding while the camera and PC are connected repeatedly
  - → If a PC (Windows 98) is turned on for a long time and connect the camera repeatedly, the PC may not recognise the camera. In this case, re-start the PC.
- If a PC connected with the camera stops responding while the Windows is starting.
  - → In this case, disconnect the PC and the camera and the windows will start correctly. If the problem happens continuously, set the Legacy USB Support to disable and re-start the PC. The Legacy USB Support is in the BIOS setup menu. (The BIOS setup menu differs from the PC manufacturers and some BIOS menus don't have Legacy USB Support) If you can't change the menu by yourself, contact to the PC manufacturer or BIOS manufacturer.
- If the movie clip can't be deleted, removable disk can't be extracted or an error message displays during the file transfer.
  - → If you install only the Digimax Viewer, the problems mentioned above occasionally happen.
    - Close the Digimax Viewer program by clicking the Digimax Viewer icon on the Taskbar.
    - Install all the application programs included in the software CD.
       (You must install the Movie clip codec)

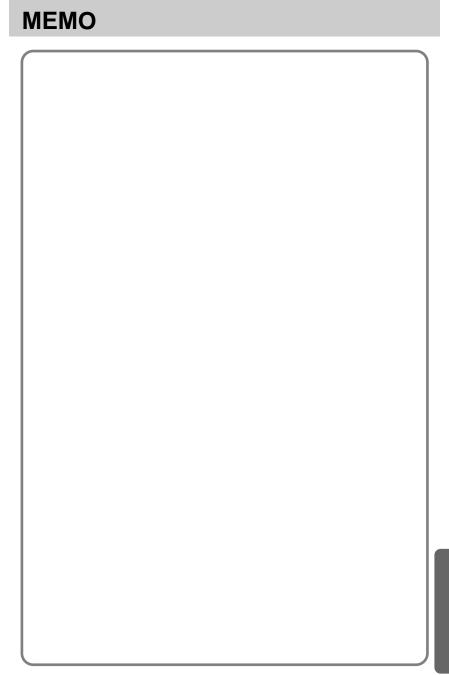

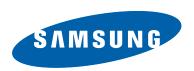

SAMSUNG TECHWIN CO., LTD.
OPTICS & DIGITAL IMAGING DIVISION

145-3, SANGDAEWON 1-DONG, JUNGWONGU, SUNGNAM-CITY, KYUNGKI-DO, KOREA

462-121

TEL: (82) 31-740-8086,8088, 8090, 8092, 8099

FAX: (82) 31-740-8398, 8111 www.samsungcamera.com

SAMSUNG OPTO-ELECTRONICS AMERICA, INC.

**HEADQUARTERS** 

40 SEAVIEW DRIVE, SECAUCUS, NJ07094, U.S.A.

TEL: (1) 201-902-0347 FAX: (1) 201-902-9342

WESTERN REGIONAL OFFICE 18600 BROADWICK ST...

RANCHO DOMINGUEZ, CA 90220, U.S.A.

TEL: (1) 310-900-5263/5264 FAX: (1) 310-537-1566

www.samsungcamerausa.com

SAMSUNG OPTO-FLECTRONICS UK LIMITED

SAMSUNG HOUSE

1000 HILLSWOOD DRIVE

HILLSWOOD BUSINESS PARK

CHERTSEY KT16 OPS U.K.

TEL: 00800 12263727

(free for calls from UK only)

UK Service Hotline: 01932455320 www.samsungcamera.co.uk

This product provides transparent Environmental information

Valid date: 2008. 4. 24

You can find Environmental information at www.edp.or.kr

SAMSUNG OPTO-FLECTRONICS GMBH

AM KRONBERGER HANG 6

D-65824 SCHWALBACH/TS., GERMANY

TEL: (49) 6196 66 53 03 FAX: (49) 6196 66 53 66 www.samsungcameras.de

SAMSUNG FRANCE S.A.S.

BP 51 TOUR MAINE MONTPARNASSE

33, AV .DU MAINE

75755, PARIS CEDEX 15, FRANCE

HOTLINE PHOTO NUMÉRIQUE:

00 800 22 26 37 27(Numéro Vert-Appel Gratuit)

TEL: (33) 1-4279-2200 FAX: (33) 1-4538-6858 www.samsunaphoto.fr

SAMSUNG TECHWIN MOSCOW OFFICE

RUSSIA, 125167, MOSCOW LENNINGRADSKY.

PR-KT, 37-A, KORP14 TEL: (7) 095-258-9299/96/98 FAX: (7) 095-258-9297

http://www.samsungcamera.ru

TIANJIN SAMSUNG OPTO-FLECTRONICS CO., LTD.

7 PINGCHANG ROAD NANKAI DIST., TIANJIN

P.R CHINA

POST CODE:300190 TEL: (86) 22-2761-8867

FAX: (86) 22-2761-8864 www.samsungcamera.com.cn

\* Internet address - http://www.samsungcamera.com/

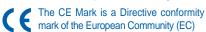

6806-2652